## How to Access Your Unofficial Transcript

This is also called your Student Record in MyUW

- 1. Visit the [www.wisc.edu](http://www.wisc.edu/) page.
- 2. Along the top of the webpage, there are multiple drop-down menus. Click on the drop-down that says "**MyUW.**" Click on the first option that says, "**MyUW Home**."

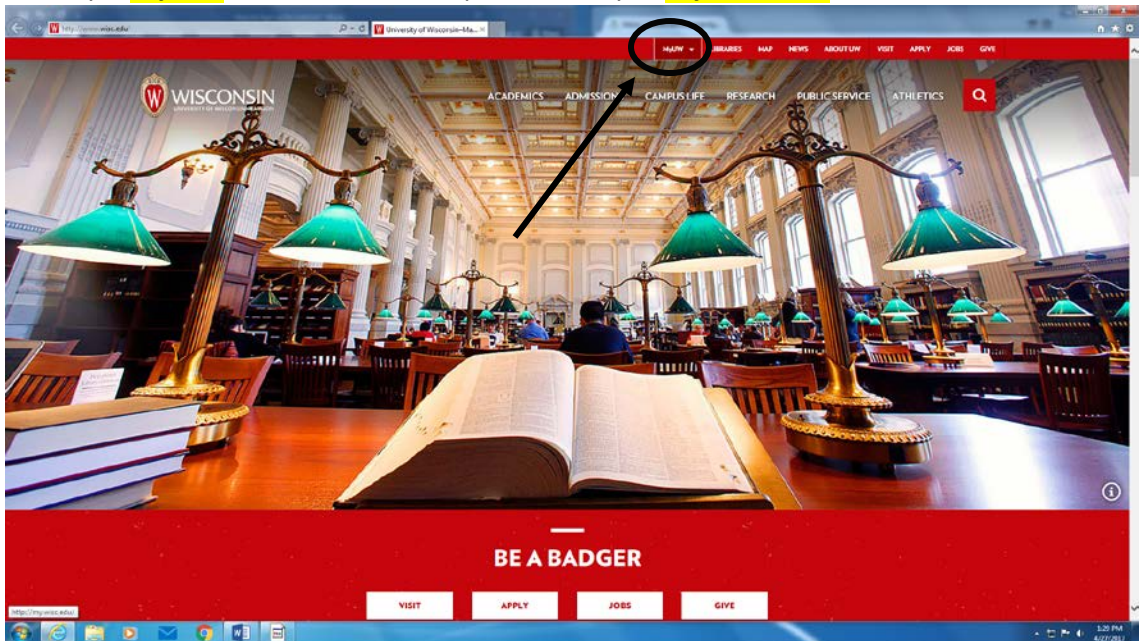

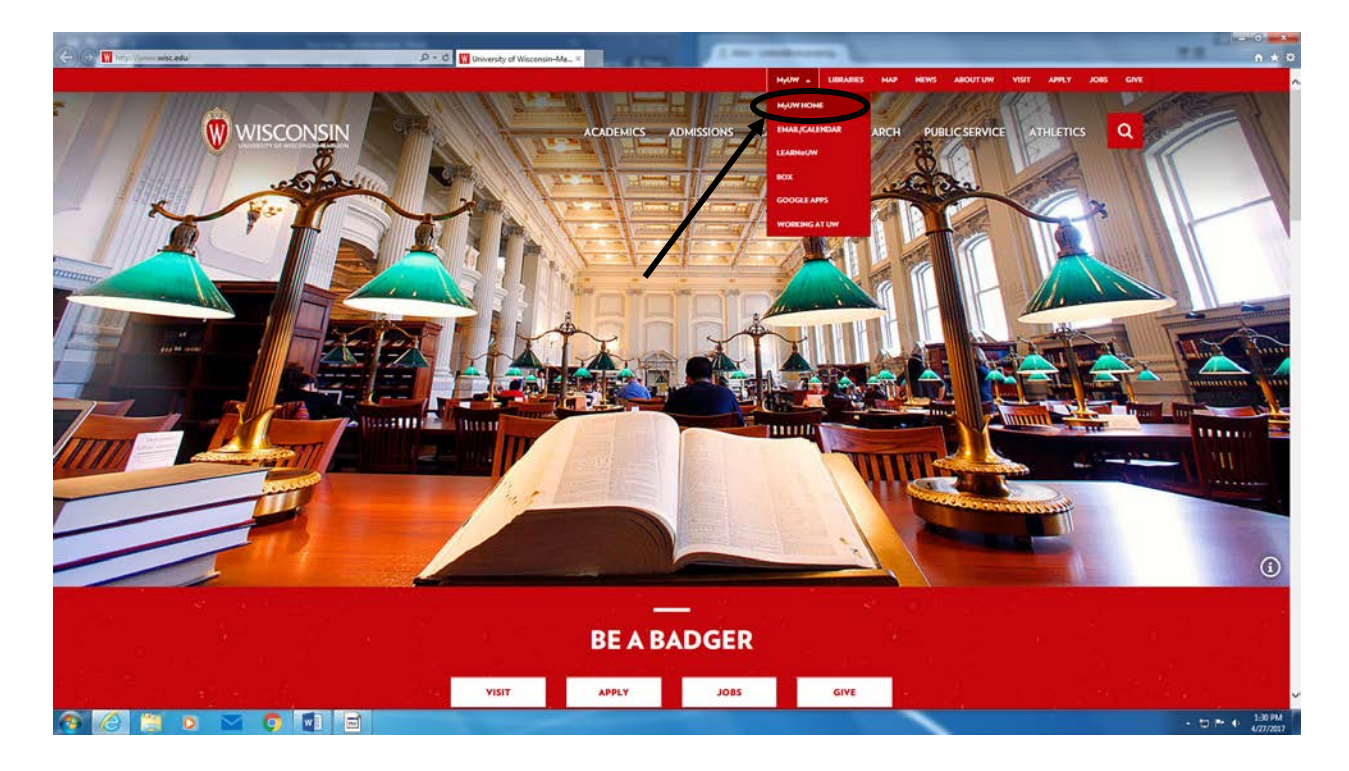

3. Type in your Net ID and password. You will be brought to a screen with multiple panels you can click on. Click on the one that says, "**Student Center**" (it might not be in the same exact place that this photo displays; you may need to scroll down.).

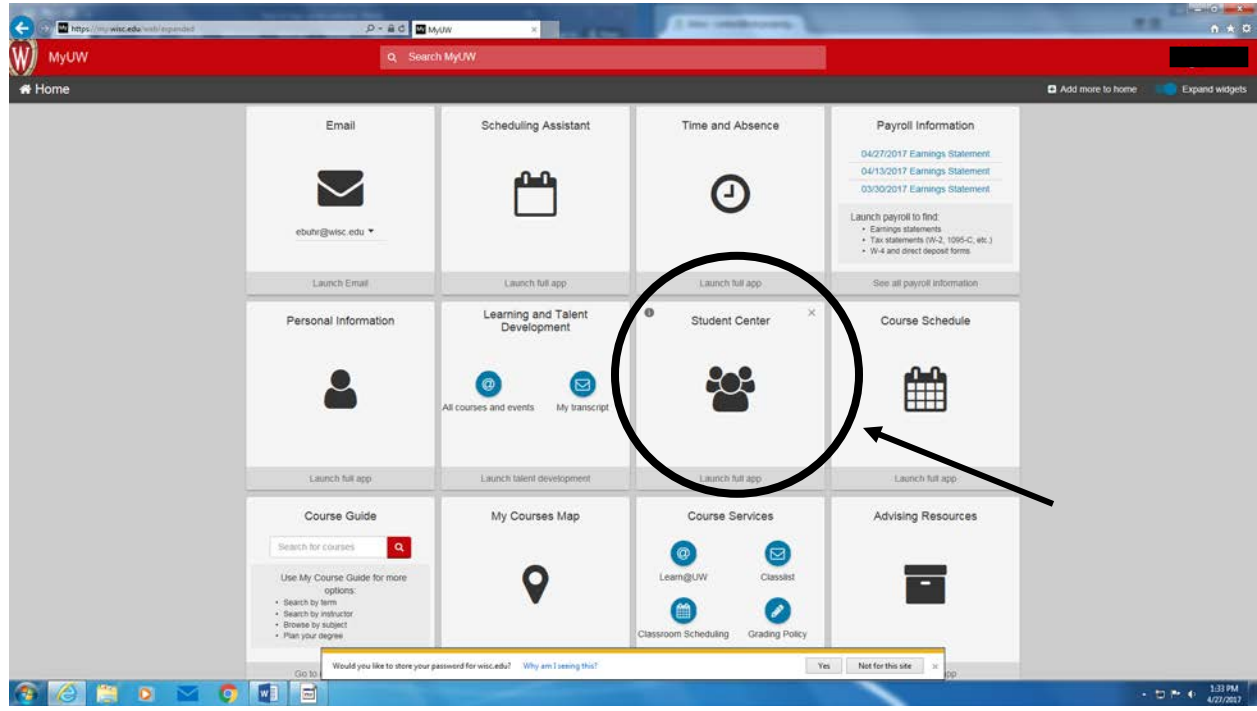

4. Direct your attention to the right side of the page. Under the "Academics" heading, click on "**My Academics."**

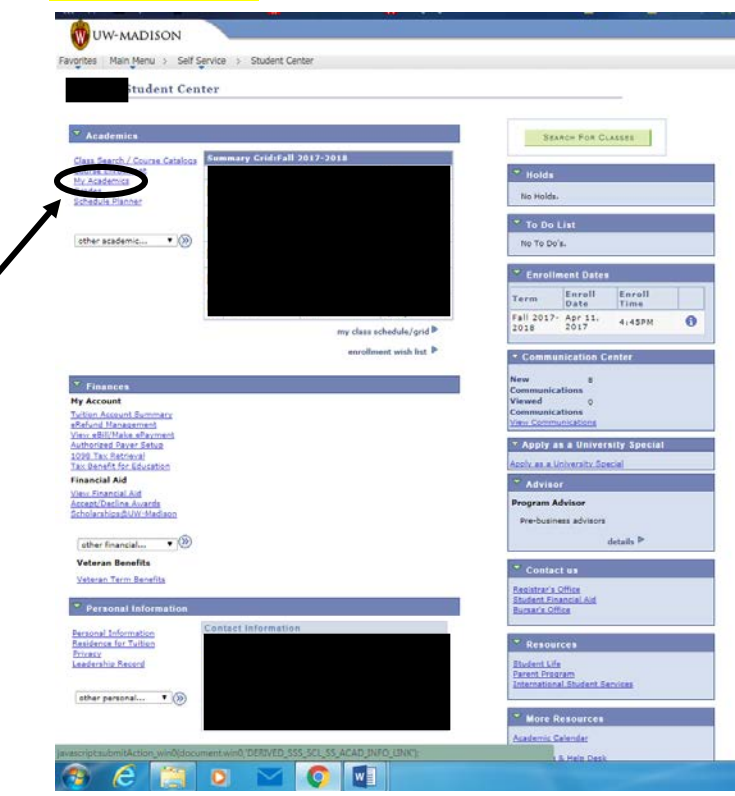

5. To the right of the bolded word "Transcript," click on **"Request my student record."** 

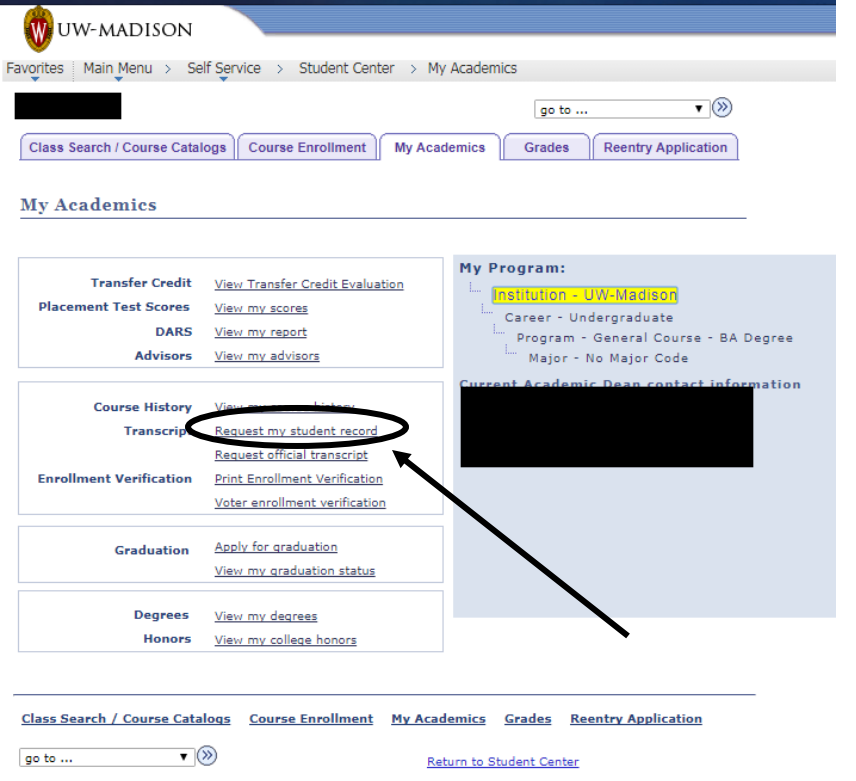

6. You will be navigated to a page asking you if you want to include course attributes. These are the "eBLCXG" codes that appear in the timetable. e=Ethnic Studies, B=L&S Breadth, L=L&S level, C=L&S credit acceptability for courses outside of L&S, X=cross-listed course, G=General Education. You can choose either **"yes"** or **"no."** Below the option for including course attributes, a button says **"Request Student Record."** Click this button.

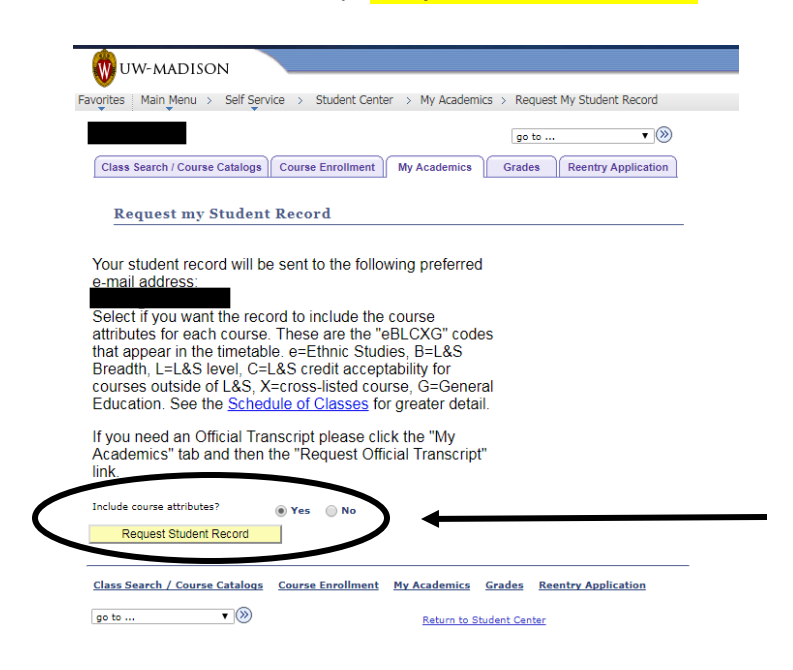

7. It will take a couple days for your request to be processed by the university. Once it is, you will receive an email regarding your transcript. Follow this email's prompts.